# **emSzmal 3: Eksport wyciągów do Soneta Enova365 (plugin dostępny wraz z dodatkiem Biznes)**

#### **Zastosowanie**

Rozszerzenie "Eksport wyciągów do Enova365" przeznaczone jest dla użytkowników programu Enova365 stworzonego przez firmę Soneta.

Pozwala ono na automatyczny import wyciągów bankowych z systemu bankowości internetowej, wprost do modułu "Ewidencja środków pieniężnych" / "Raporty" programu Enova365.

### **Jak to działa?**

## **Zasada działania krok po kroku**

1. Zasilenie pluginu w dane o operacjach bankowych (w sposób automatyczny lub ręczny – z udziałem użytkownika:

a) Import automatyczny z bankowości internetowej Zaczekaj na samoczynne uruchomienie monitora rachunków lub przyśpiesz jego wywołanie klikając na przycisk "Aktualizuj saldo na rachunku" w oknie "Moje rachunku". Pamiętaj o znaczeniu opcji "Monitoruj wybrany rachunek bankowy" oraz "Automatycznie pobieraj historię operacji" w ustawieniach rachunku.

b) Import ręczny z bankowości internetowej

Wywołaj okno importu operacji za pomocą opcji menu "Pobierz operacje z... "/ "serwisu transakcyjnego". Zaczekaj na pobranie nowych operacji.

Pamiętaj o zaznaczeniu opcji "Generuj notyfikacje dla pluginów" w prawym dolnym rogu okna przed rozpoczęciem operacji importu.

c) Import ręczny z pliku CSV/XML/MT940

Przejdź na zakładkę "Operacje na rachunkach", a następnie zaczytaj wyciąg bankowy z pliku, wybierając opcję "Importuj operacje z... "/"z pliku CSV/XML/MT940".

Również w tym przypadku pamiętaj o zaznaczeniu opcji "Generuj notyfikacje dla pluginów" w prawym dolnym rogu okna przed rozpoczęciem operacji importu.

d) Import ręczny na podstawie historii operacji

Odfiltruj i zaznacz wszystkie interesujące Cię operacje w oknie "Operacje na rachunkach", a następnie wyślij je do pluginu za pomocą polecenia "Przekaż wybrane operacje do pluginu…".

Możesz użyj tej opcji do przetestowania działania pluginu na fikcyjnym rachunku.

2. Utworzenie nowego/nowych, dziennych lub miesięcznych raportów bankowych w module "Raporty".

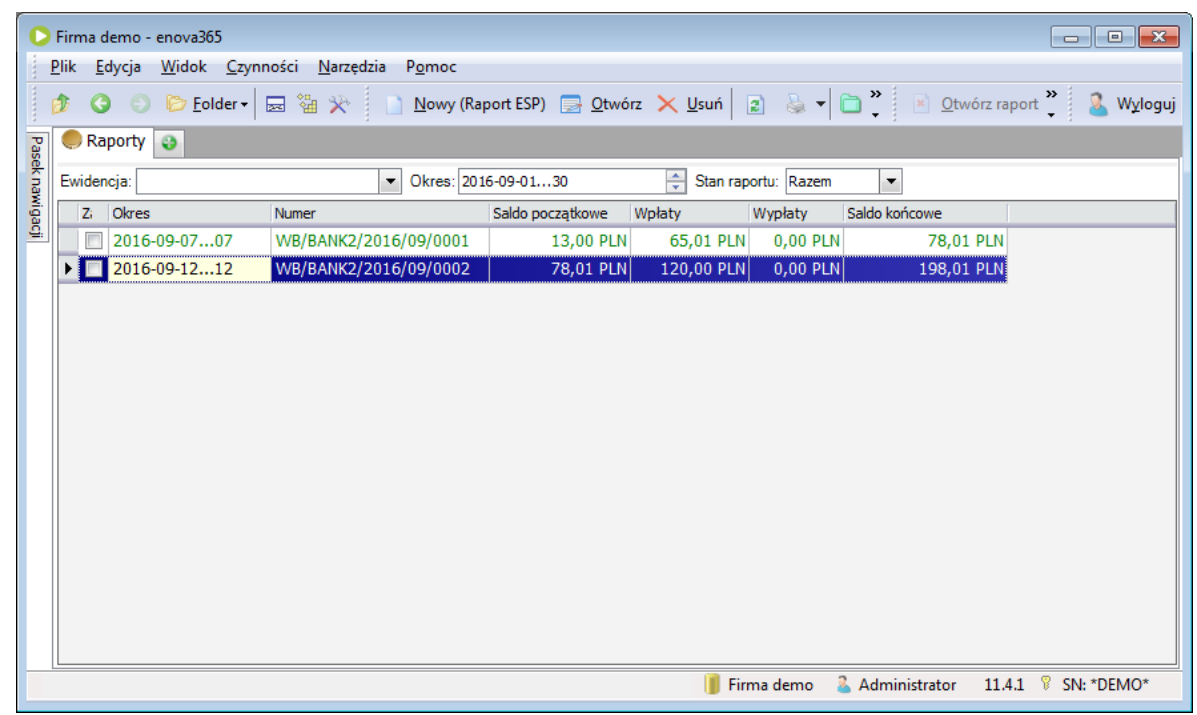

3. Utworzenie zapisów (wpłata lub wypłata), na raportach bankowych utworzonych w pkt. 2, dla każdej zaimportowanej operacji, w powiązaniu do bazy kontrahentów danej firmy.

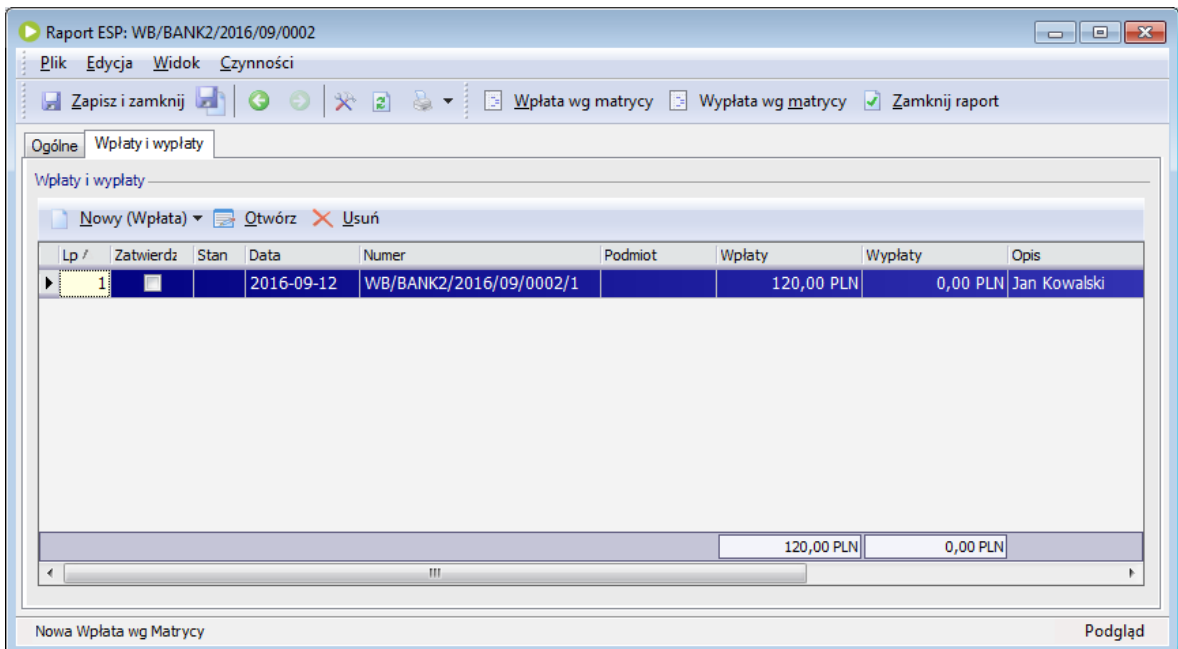

W przypadku, gdy dany raport bankowy dzienny/miesięczny już istnieje, wówczas nowe operacje zostaną dopisane do listy.

## **Konfiguracja pluginu**

Uwaga: Do konfiguracji pluginu należy przystąpić po pobraniu archiwalnych operacji bankowych.

- 1. Uruchom aplikację emSzmal 3.
- 2. Zaznacz konto bankowe, dla którego chcesz uruchomić proces automatycznego eksportu danych do programu Enova365. Uwaga: numer rachunku podany w aplikacji emSzmal 3 musi być powiązany z definicją "Ewidencji ŚP" programu Enova365.
- 3. Naciśnij przycisk <Konfiguracja pluginów> widoczny w głównym menu aplikacji, na zakładce "Moje rachunki".

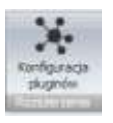

- 4. Wybierz pozycję "Eksport wyciągów do Enova365" na liście dostępnych pluginów.
- 5. Naciśnij przycisk >>, aby aktywować konfigurację pluginu.

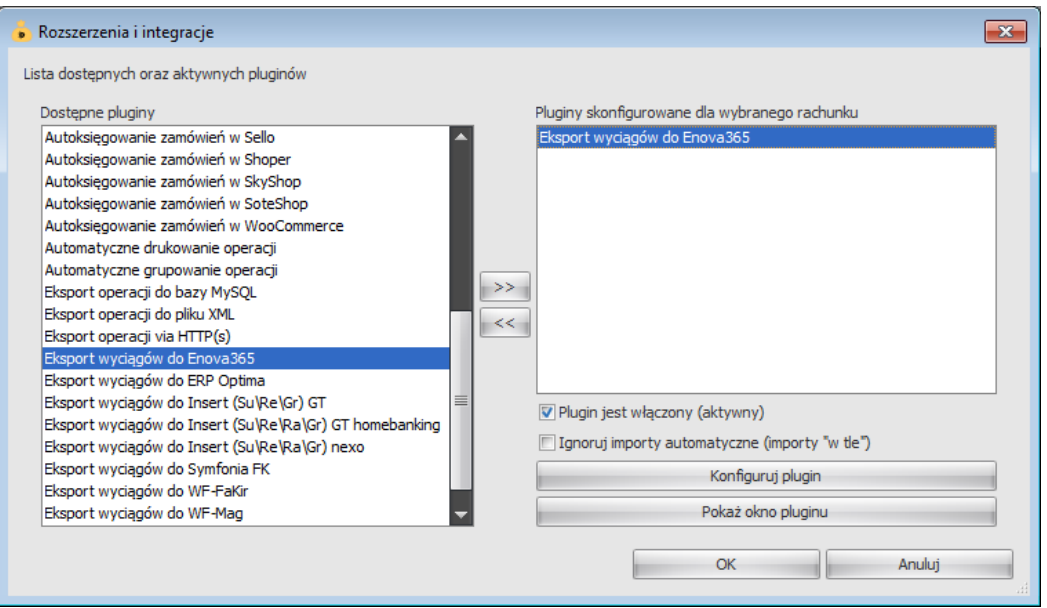

- 6. Dokonaj szczegółowej konfiguracji pluginu wg. opisu poniżej.
- 7. Zadecyduj, czy plugin ma przetwarzać także operacje pochodzące z importów automatycznych (importów "w tle").

Uwaga: poszczególne kroki należy powtórzyć dla każdego z rachunków, na których ma być uruchomiony automatyczny eksport danych. Plugin można przypisać wielokrotnie do tego samego rachunku w przypadku, gdy chcemy księgować te same operacje dla różnych podmiotów.

# **Konfiguracja połączenia z bazą danych programu Enova365**

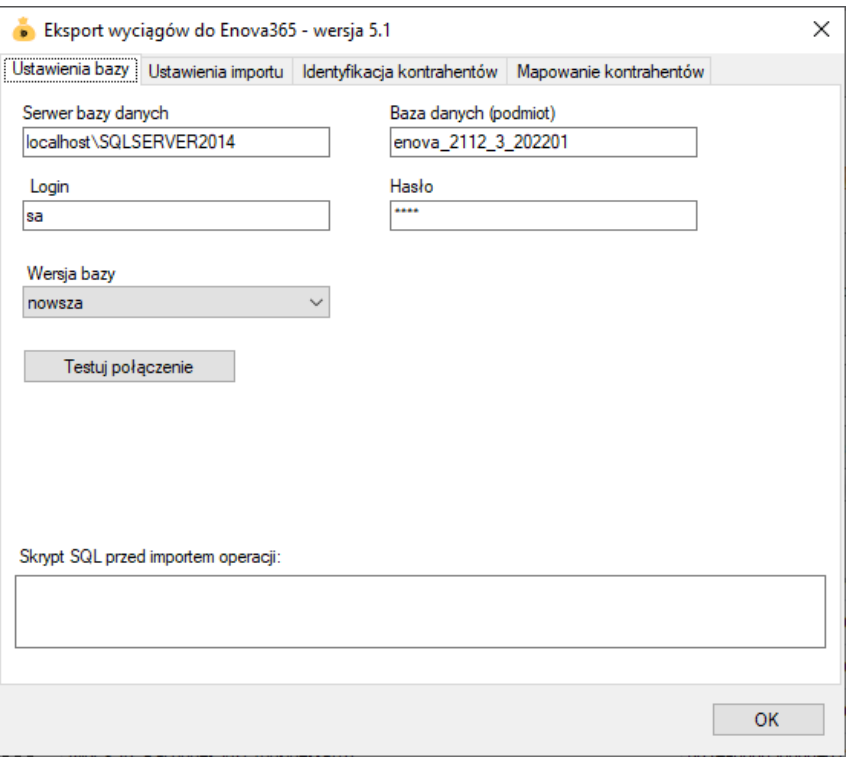

1. W okienku konfiguracji, w polach <Serwer> i <Baza danych> podaj namiary na serwer i nazwę bazę danych programu Enova365.

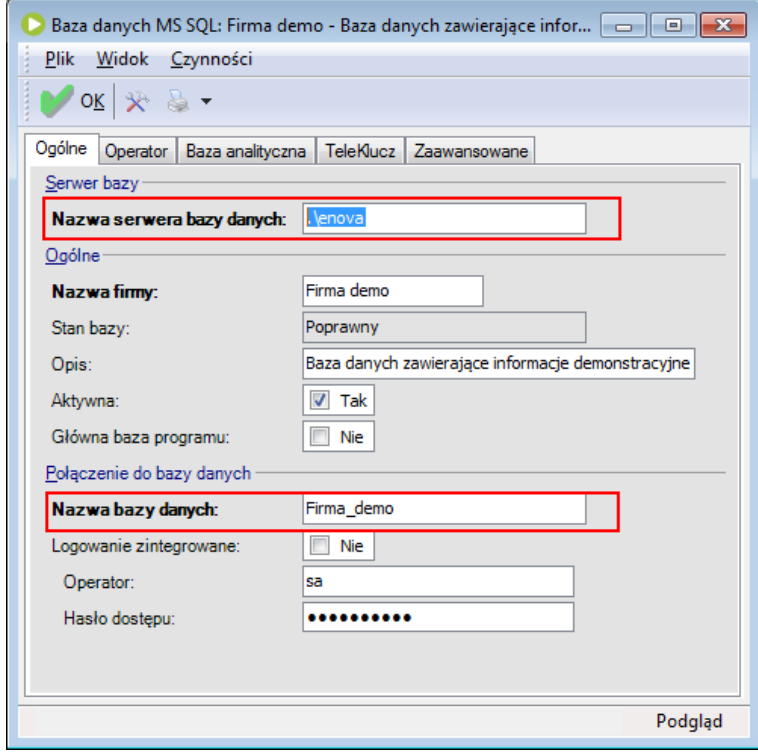

**Uwaga**: Jeśli korzystasz z bazy danych na serwerze MySQL, poprzedź nazwę serwera dopiskiem "MYSQL:", dla bazy SQL Server dopisek "MSSQL:" jest opcjonalny.

2. Pola <Login> i <Hasło> wypełnij danymi uwierzytelniającymi użytkownika bazodanowego (nie mylić z użytkownikiem aplikacji (operatorem aplikacji)).

W przypadku, gdy na serwerze włączona jest autoryzacja Windows (opcja "Logowanie zintegrowane" jest włączona), oba pola pozostaw niewypełnione.

### **Inne ustawienia**

#### **Ustawienia importu**

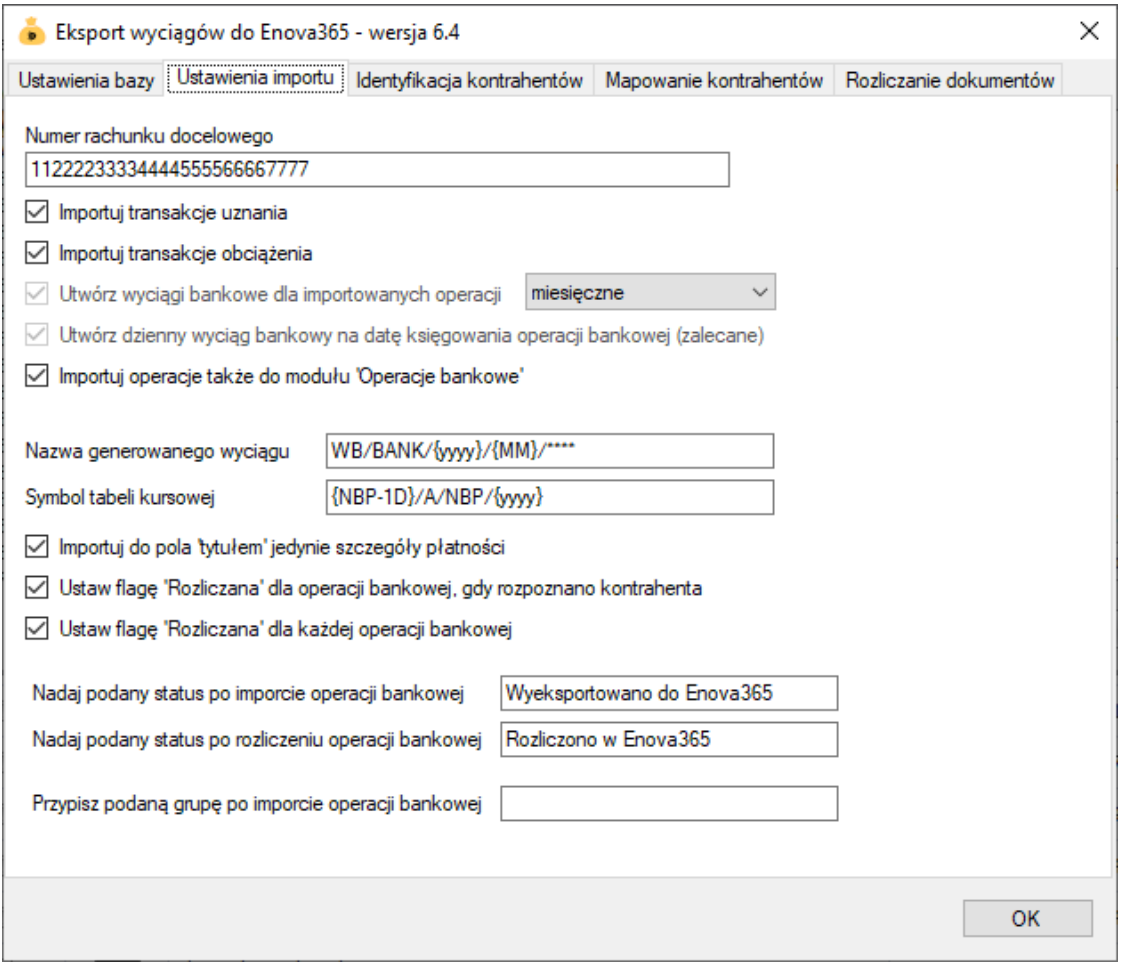

 Numer rachunku docelowego – numer rachunku bankowego zdefiniowanego w programie Enova365, na który mają być importowane operacje bankowe, jeśli jest on inny niż numer rachunku zdefiniowany w programie emSzmal 3

- Importuj transakcje uznania/obciążenia pozwala określić, które z tych operacji mają być importowane do programu Enova365.
- Utwórz wyciągi bankowe dla importowanych operacji (dzienne/miesięczne) zaznaczenie tej opcji spowoduje przypisanie zaimportowanych operacji bankowych do właściwego wyciągu dziennego/miesięcznego
- Utwórz dzienny wyciąg bankowy na datę księgowania operacji bankowej włączenie tej opcji (domyślnie) powoduje, iż transakcje będą importowane do wyciągów dziennych utworzonych na datę księgowania kolejnych operacji; w przeciwnym wypadku wszystkie operacje zostaną zaimportowane do jednego wyciągu dziennego na datę wykonywanego eksportu danych.
- Importuj operacje także do modułu "Operacje bankowe" w przypadku, gdy opcja ta jest wyłączona importowane operacje będą trafiały jedynie do modułu "Wpłaty i wypłaty", natomiast gdy zostanie włączona widoczne będą także na zakładce "Operacje bankowe" raportu EŚP
- Nazwa generowanego wyciągu w polu tym możemy określić własną nazwę dla generowanych wyciągów
- Symbol tabeli kursowej służy do określenia symbolu tabeli kursowej używanej przy przeliczaniu operacji bankowej na walutę PLN (możliwe jest użycie parametrów {yyyy}, {MM},{dd}, {NBP} oraz {NBP-1D})
- Importuj do pola 'tytułem' jedynie szczegóły płatności w przypadku, gdy format importowanych danych pozwala na wyróżnienie pola "tytułem" z całościowego opisu transakcji bankowej, wówczas tylko zawartość tego pola zostanie zaimportowana do pola "tytułem"
- Ustaw flagę 'Rozliczana' dla rozpoznanych kontrahentów zgodnie z tytułem opcji, gdy opcja jest włączona, operacje od zidentyfikowanych kontrahentów będą mieć ustawioną flagę "Rozliczana"
- Ustaw flagę 'Rozliczana' dla każdej operacji bankowej zgodnie z tytułem opcji, gdy opcja jest właczona, wszystkie importowane operacje będą mieć ustawioną flagę "Rozliczana"
- Nadaj status/Przypisz grupę po imporcie operacji bankowej opcje te umożliwią oznaczanie wyeksportowanych operacji bankowych w programie emSzmal 3, poprzez przypisanie im podanego statusu/grupy
- Nadaj status po rozliczeniu operacji bankowej opcja ta umożliwia oznaczenie wyeksportowanych i zarazem rozliczonych operacji bankowych w programie emSzmal 3

#### **Identyfikacja kontrahentów**

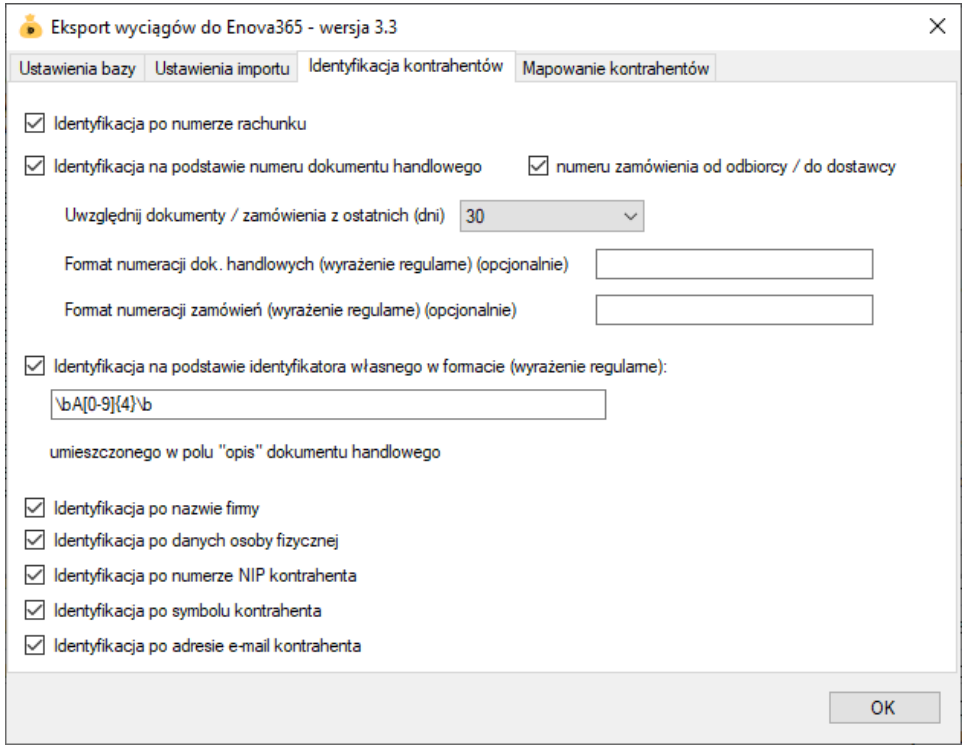

- Identyfikacja po numerze rachunku przypisane kontrahenta odbędzie się na podstawie pasującego numeru rachunku bankowego kontrahenta
- Identyfikacja na podstawie numeru dokumentu handlowego przypisanie kontrahenta nastąpi na podstawie numeru faktury (rachunku) lub paragonu umieszczonego w tytule przelewu

**Uwaga**: numer dokumentu w tytule przelewu należy podawać z pominięciem spacji, np. "FS/1/09/2020".

 Identyfikacja na podstawie numeru zamówienia – przypisanie kontrahenta nastąpi na podstawie numeru zamówienia od odbiorcy / do dostawcy umieszczonego w tytule przelewu

**Uwaga**: numer zamówienia w tytule przelewu należy podawać z pominięciem spacji, np. "ZD/1/09/2020"

 Identyfikacja na podstawie identyfikatora własnego – przypisane kontrahenta nastąpi w przypadku dopasowania ciągu znaków o określonym formacie umieszczonym w opisie przelewu do tego samego ciągu znaków umieszczonego w polu "uwagi" dokumentu handlowego

Identyfikacja po identyfikatorze własnym wymaga podania właściwie skonstruowanego wyrażenia regularnego. **Musi ono jednoznacznie określać fragment tekstu z opisu przelewu.**

Przykłady:

Opis przelewu: "PID: a1111111-4904-11eb-b024-f75c6d69ac61" Wyrażenie regularne: "[0-9a-fA-F]{8}\-([0-9a-fA-F]{4}\-){3}[0-9a-fA-F]{12}" Identyfikator poszukiwany w polu "uwagi": "a1111111-4904-11eb-b024-f75c6d69ac61"

Opis przelewu: "Zamówienie ze sklepu nr 1234 od: nick1258; za pobraniem;" Wyrażenie regularne: "od: (?<identyfikator>\S+);" Identyfikator poszukiwany w polu "uwagi": "nick1258"

Przykłady dla numerów listów przewozowych:

 $InPost (24-cyfry): \sqrt{b\ddot{24}}\$ DPD (13-cyfr zakończonych literą U): "\b\d{13}U\b" Poczta Polska (20-cyfr): "\b\d{20}\b"

**Uwaga:** identyfikator własny nie może występować na więcej niż jednym dokumencie.

- Identyfikacja po nazwie firmy przypisanie kontrahenta odbędzie na podstawie nazwy kontrahenta
- Identyfikacja po danych osoby fizycznej przypisanie kontrahenta odbędzie na podstawie imienia i nazwiska umieszczonego w opisie przelewu
- Identyfikacja po numerze NIP kontrahenta przypisanie kontrahenta nastąpi, gdy w tytule przelewu pojawi się numer NIP kontrahenta
- Identyfikacja po symbolu kontrahenta przypisanie kontrahenta nastąpi po symbolu umieszczonym w tytule przelewu; wymaganym jest, aby symbol miał długość min. 3 znaków.
- Identyfikacja po adresie e-mail pozwala zidentyfikować płatność na podstawie adresu poczty elektronicznej występującym w treści płatności

**W wypadku gdy dane kontrahenta nie będą unikatowe to nie zostanie dokonane żadne przypisane.**

**Mapowanie kontrahentów**

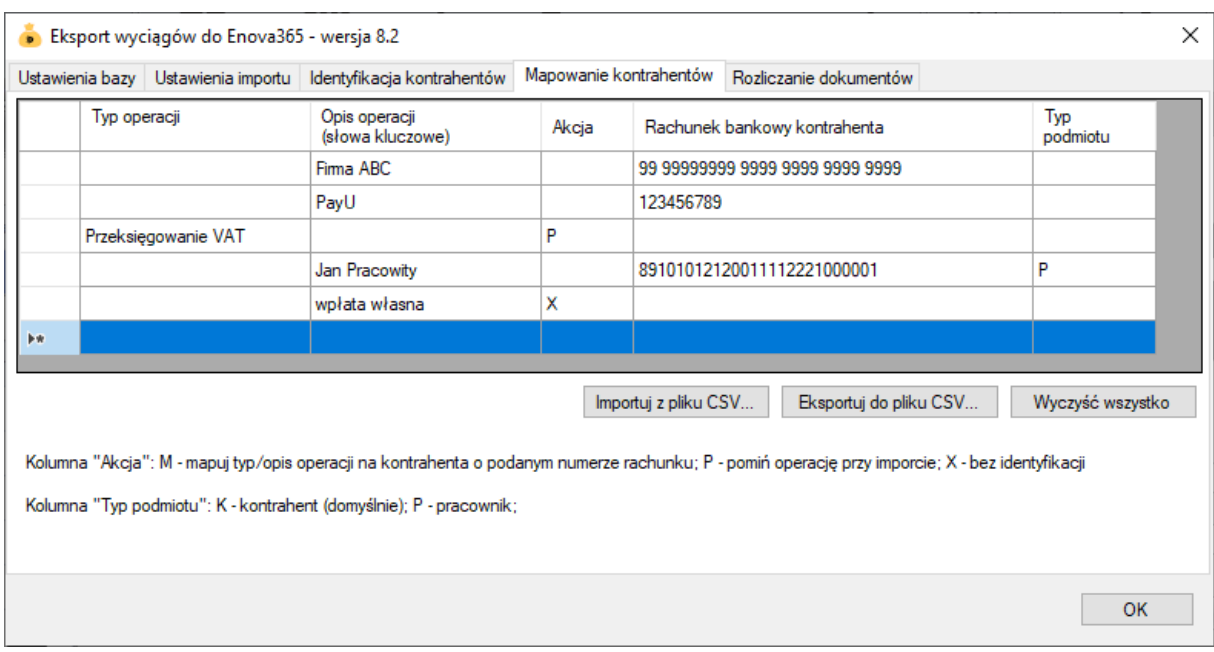

Mapowanie kontrahentów pozwala na identyfikację kontrahentów na podstawie podanych przez użytkownika słów kluczowych albo po typie operacji (lub obu tych parametrach jednocześnie). W momencie, gdy plugin znajdzie wszystkie wymienione słowa w opisie operacji bankowej (ich kolejność nie jest istotna) lub typ operacji bankowej będzie pasował do tego podanego w konfiguracji pluginu, to wówczas przypisze ją do kontrahenta ze zdefiniowanym w programie numerem rachunku bankowego (rachunek może być fikcyjny).

Aby do wszystkich importowanych operacji (lub wszystkich pozostałych) przypisać jednego i tego samego kontrahenta należy w polach typ operacji i słowa kluczowe wpisać gwiazdkę (\*).

Możliwe typy podmiotów to: K – kontrahent (domyślnie), P – pracownik

Akcja: **M** – mapuj typ/opis operacji na kontrahenta o podanym numerze rachunku (domyślna); **X** – importuj operację bez identyfikacji kontrahenta (przypisania podmiotu); **P** – pomija daną operację bez jej importowania;

Mapowanie kontrahentów ma pierwszeństwo przed innymi sposobami identyfikacji kontrahentów. Może posłużyć jako uzupełnienie automatycznej identyfikacji kontrahentów (w przypadku braku identyfikacji) lub nadpisania automatycznego przypisania kontrahenta (w przypadku powtarzającej się błędnej identyfikacji kontrahenta).

#### **Rozliczanie dokumentów**

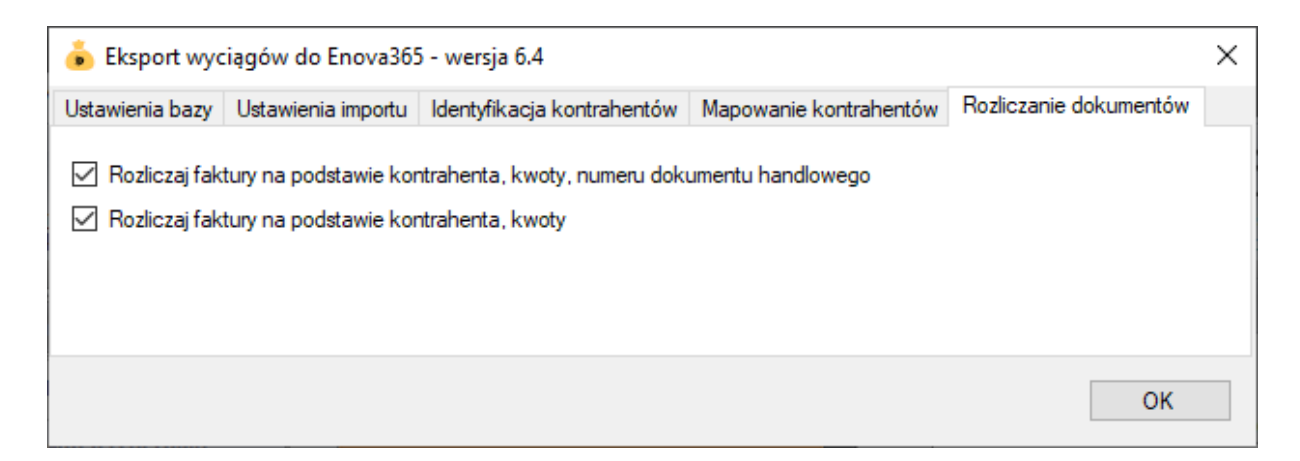

Rozliczanie dokumentów to funkcja pozwalająca na automatyczne parowanie wystawionych faktur z operacjami bankowymi importowanymi do Enova365.

Automatyczne rozliczanie może pracować w trybie:

zgodny kontrahent, kwota i numer dokumentu handlowego

Wówczas w polu tytułem przelewu musi znaleźć się prawidłowy, pełny numer faktury dotyczący danej płatności, np. "FV/000003/22". **Uwaga**: numer dokumentu w tytule przelewu należy podawać z oznaczeniem typu dokumentu i z pominięciem spacji, np. "FV/000003/22".

zgodny kontrahent i kwota

W tym przypadku rozliczanie nastąpi, gdy z kontrahent posiada tylko jeden nierozliczony dokument handlowy na daną kwotę.

**Uwaga**: Przelew zbiorczy za więcej niż jedną fakturę nie zostanie rozliczony.

**Uwaga**: Automatycznemu rozliczaniu podlegają wyłącznie w pełni nierozliczone i zatwierdzone dokumenty handlowe w walucie PLN o typie FV/KFV/PA nie starsze niż 90 dni z terminem płatności nie późniejszym niż data księgowania operacji bankowej. Importowane wpłaty/wypłaty muszą pochodzić z rachunku w walucie PLN.

## **Skrypty SQL**

Przykładowe skrypt SQL wykonywane przed importem operacji:

1) Ustawianie pola "Opis" na podstawie tytułu operacji: SELECT @Opis = @TransactionPaymentDetails

2) Ustawianie pola "Opis" na podstawie nazwy odbiorcy/nadawcy i tytułu operacji: SELECT @Opis = TRIM(CONCAT(@TransactionPartnerName,' ',@TransactionPaymentDetails));

Nazwa kontrahenta pojawi się w opisie o ile kolumna nazwa odbiorcy/nadawcy jest wypełniona w historii operacji.

3) Ustawianie pola "Opis" na podstawie numeru ref oraz tytułu operacji, gdy jest wypełniony:

SELECT @Opis = TRIM(CONCAT(@TransactionRefNumber,' ', IIF(LEN(@TransactionPaymentDetails)>0,@TransactionPaymentDetails,@TransactionDescription) ));

## **Ograniczenia i uwagi**

Program Enova365 nie odświeża automatycznie widoku operacji bankowych. Zmiany widoczne są dopiero po naciśnięciu przycisku F5 – Odśwież.

emSzmal 3: <http://www.emszmal.pl/>

emSzmal 3 na Facebooku: <http://fb.me/emSzmal>

Aktualizacja dokumentu: 2023-06-22